## **University of Science and Applied Saqqez Center**

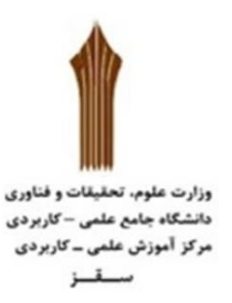

How to login to hamava system of university of applied science is possible according to the following steps :

Search the address of the University of Applied Science in one of the following two ways:

1- Searching for the phrase "Hamava University of Applied Science" in the address bar of the search engine (Arrow 1)

2 - Search " https://edu.uast.ac.ir/ " in the address bar of the search engine (Arrow 2)

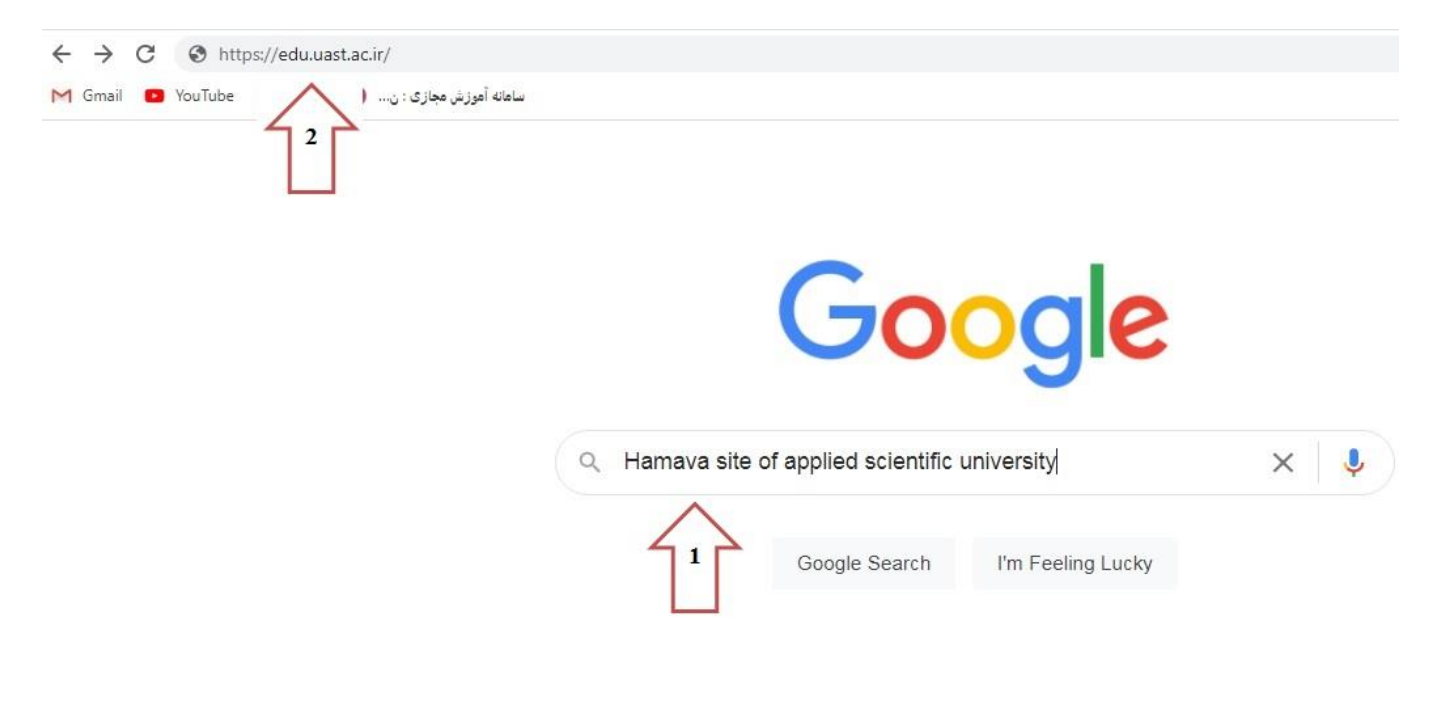

If you have chosen the first method for searching, among the results shown, click on "Hamava: Comprehensive Educational System of The University of Applied Science". In the second method, you will enter the home page of hamava site.

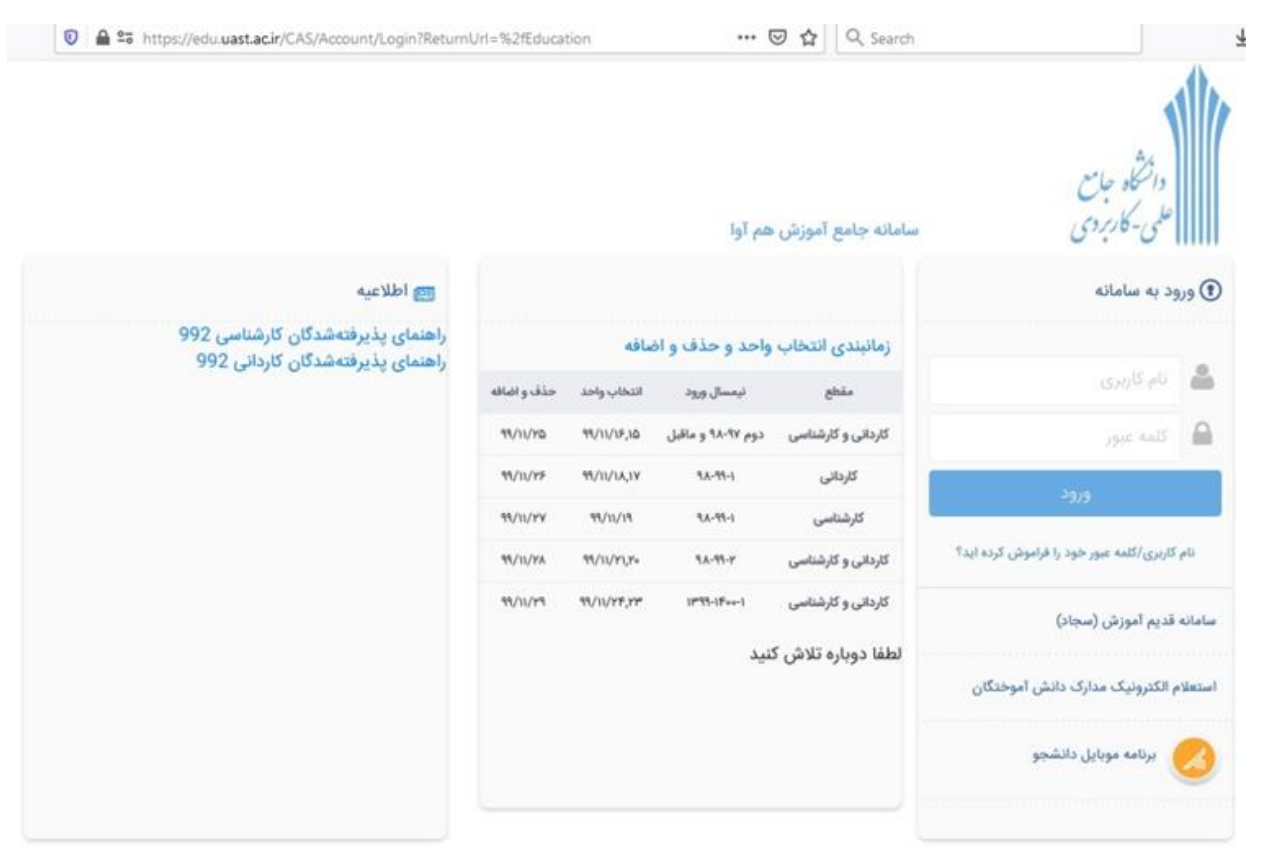

To log in to your account in the username section "National Code" and in the password section " Enter the id number".

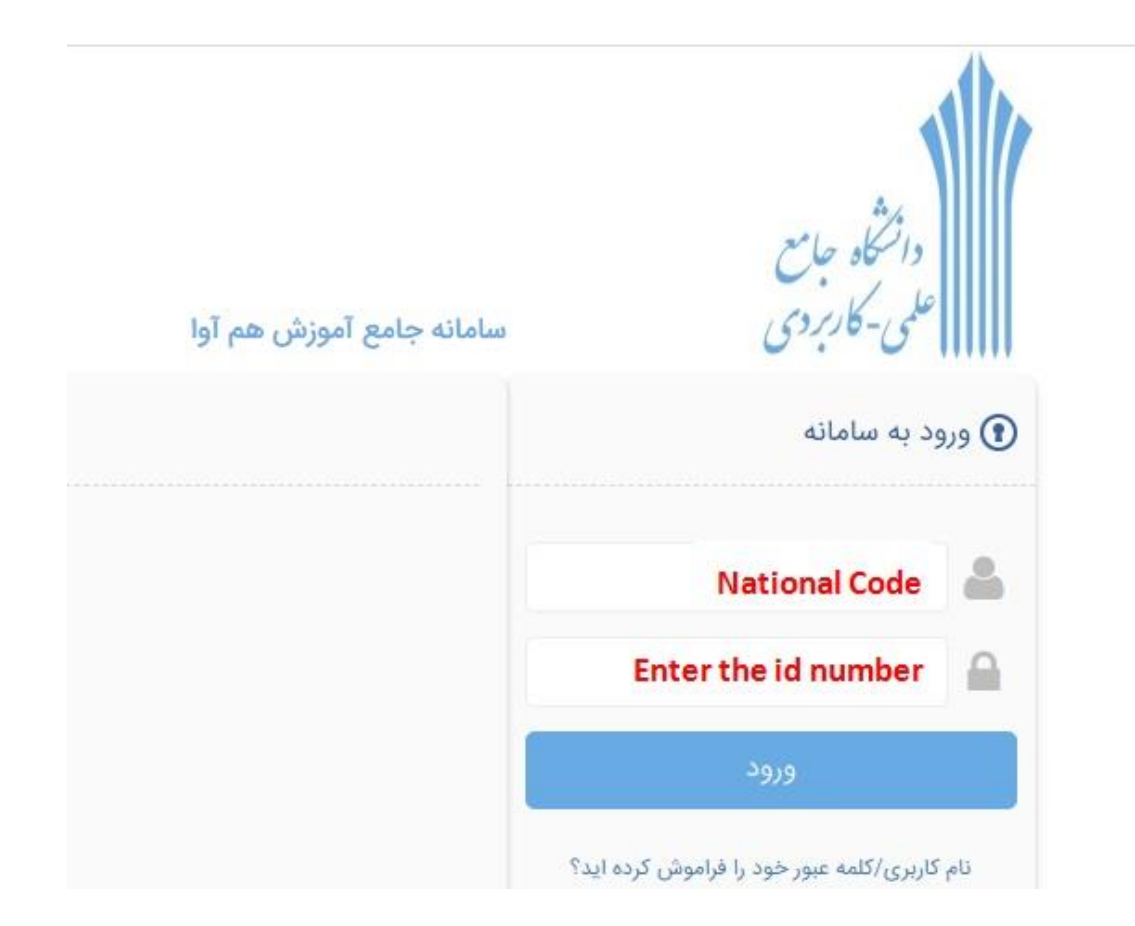

After logging in to the system, you will see the following page. Where the specifications of the field of choice and ... You will see.

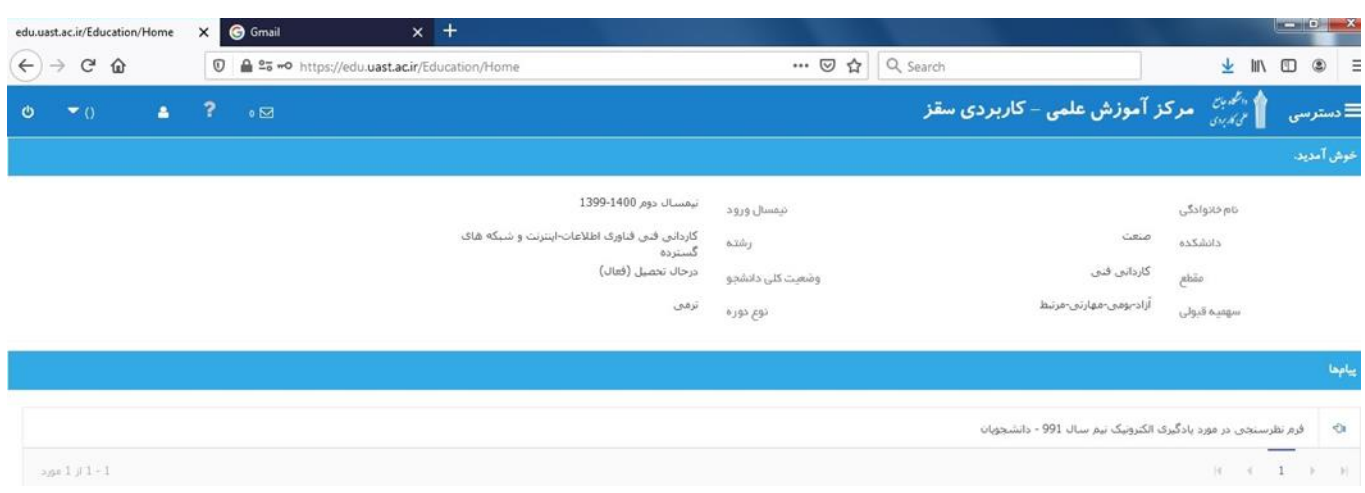

Click on Access. On the opened page, you will be provided with options, according to your choice, the desired page will be opened.

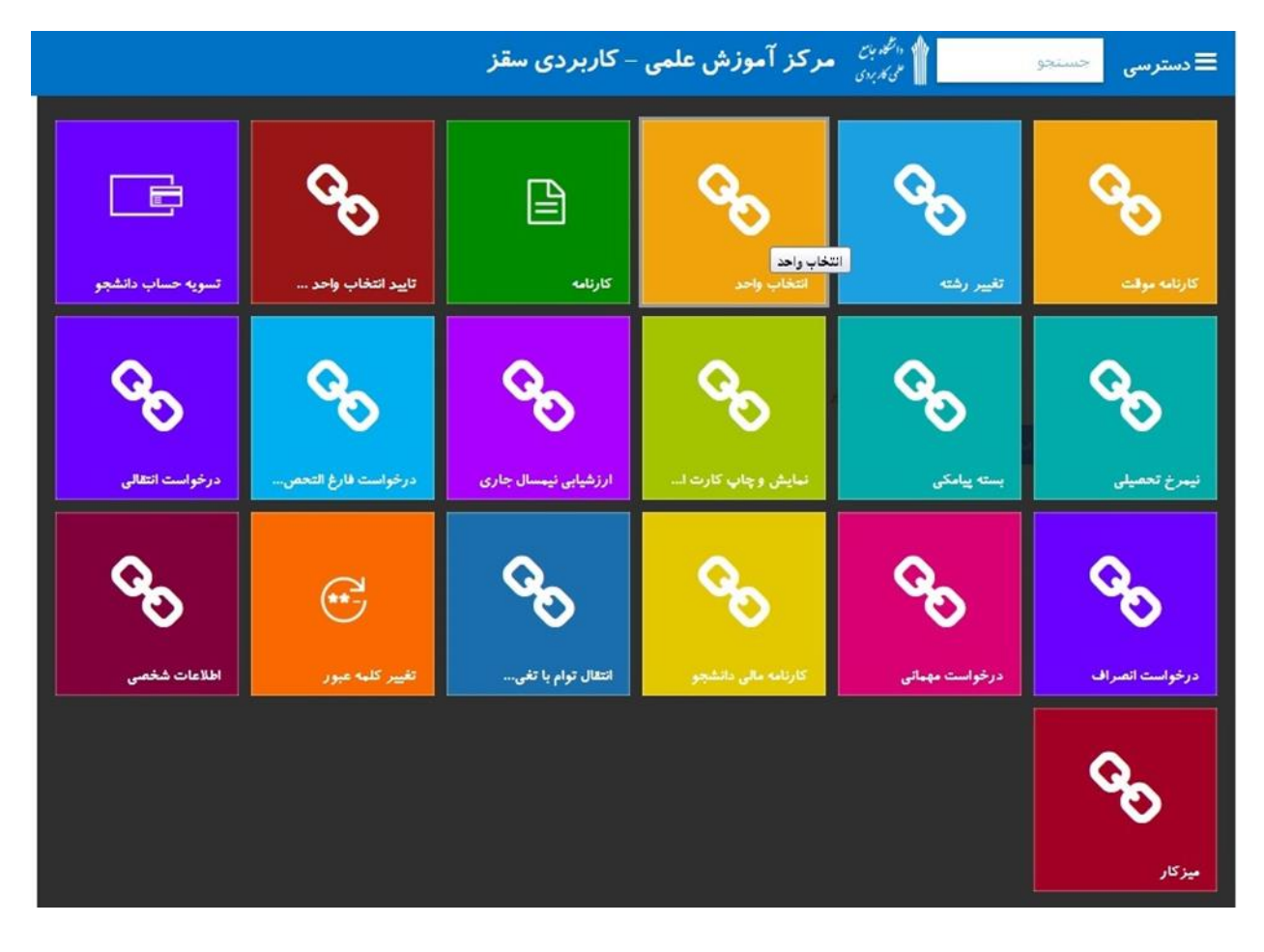

Click on the unit selection because you have logged in for Olben once before opening the unit selection page, such as the figure below, you will be asked to enter the unit selection page by confirming " Yes registration " .

![](_page_3_Picture_16.jpeg)

![](_page_3_Picture_17.jpeg)

To select a unit, you will see the lessons provided this semester on the right side of the page. Click on the lesson name. to open the box below . Click on the + sign to put the lesson in the selected list.

![](_page_3_Picture_18.jpeg)

After completing the selected lessons, click Finalize in the Red box. to enter the financial page . You will be given 48 hours to go to the university's finances for final approval and registration. Otherwise, your unit selection will be deleted.

![](_page_4_Picture_22.jpeg)

Dear students, it is better to change your password after logging in to your account. Click Change password to open the change password box.

![](_page_4_Picture_23.jpeg)

From now on, you will be logged into your account with a new password.